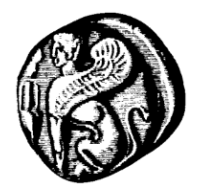

## **Πανεπιστήμιο Αιγαίου**

## **Διεύθυνση Πληροφορικής και Επικοινωνιών**

*Υπηρεσίες Τηλεκπαίδευση-Τηλεδιάσκεψη Οδηγίες Τηλεκπαίδευσης*

## Οδηγίες Σύνδεσης Κάμερας ή μικροφώνου κινητού σε PC.

*Για υπολογιστές που δεν διαθέτουν κάμερα ή μικρόφωνο, ή η σύνδεση στις πλατφόρμες τηλεκπαίδευσης μέσω κινητού δεν κρίνεται επαρκής, παρουσιάζεται τρόπος σύνδεσης/χρήσης του μικροφώνου και κάμερας του κινητού τηλεφώνου ως webcam από τον υπολογιστή.*

*Ενδεικτικά παρουσιάζεται λύση με χρήση της εφαρμογής Droidcam αλλά μπορείτε να χρησιμοποιήσετε και άλλες παρόμοιες εφαρμογές που κυκλοφορούν.*

Απαιτήσεις:

- 1. Κινητό Android ή iPhone με κάμερα
- 2. PC με Windows ή Linux
- 3. Το Droidcam app, και το droidcam Client για PC
- 4. Να είναι συνδεδεμένες και οι δυο συσκευές πάνω στο ίδιο δίκτυο (υπάρχει και η δυνατότητα να τις συνδέσετε με καλώδιο USB αλλά θα χρειαστεί επιπλέον ρυθμίσεις)
- 5. Ειδικά για windows αν η εφαρμογή που θέλετε να χρησιμοποιήσετε την κάμερα είναι από το "windows store" ενδέχεται να μην αναγνωρίζει την κάμερα και να πρέπει να την εγκαταστήσετε στην desktop έκδοσή της για PC.

Βήμα Α) Κατεβάσετε στο κινητό σας το Droidcam app

- Για android: [https://play.google.com/store/apps/details?id=com.dev47apps.droidcam&hl](https://play.google.com/store/apps/details?id=com.dev47apps.droidcam&hl=el)  $=$ el

- Για iPhone: [https://apps.apple.com/us/app/droidcam-wireless](https://apps.apple.com/us/app/droidcam-wireless-webcam/id1510258102)[webcam/id1510258102](https://apps.apple.com/us/app/droidcam-wireless-webcam/id1510258102)

B) Κατεβάστε και εγκαταστήστε στο Windows/Linux PC σας, το Droidcam Client από εδώ:

- Για Windows: <https://www.dev47apps.com/droidcam/windows/>

- Για Linux <https://www.dev47apps.com/droidcam/linuxx/>

Γ) Κατά την εγκατάσταση του Client θα σας ζητηθεί πατώντας Next να δηλώσετε διάφορα στοιχεία, και στο τέλος εφόσον συμφωνήσετε πατήστε install

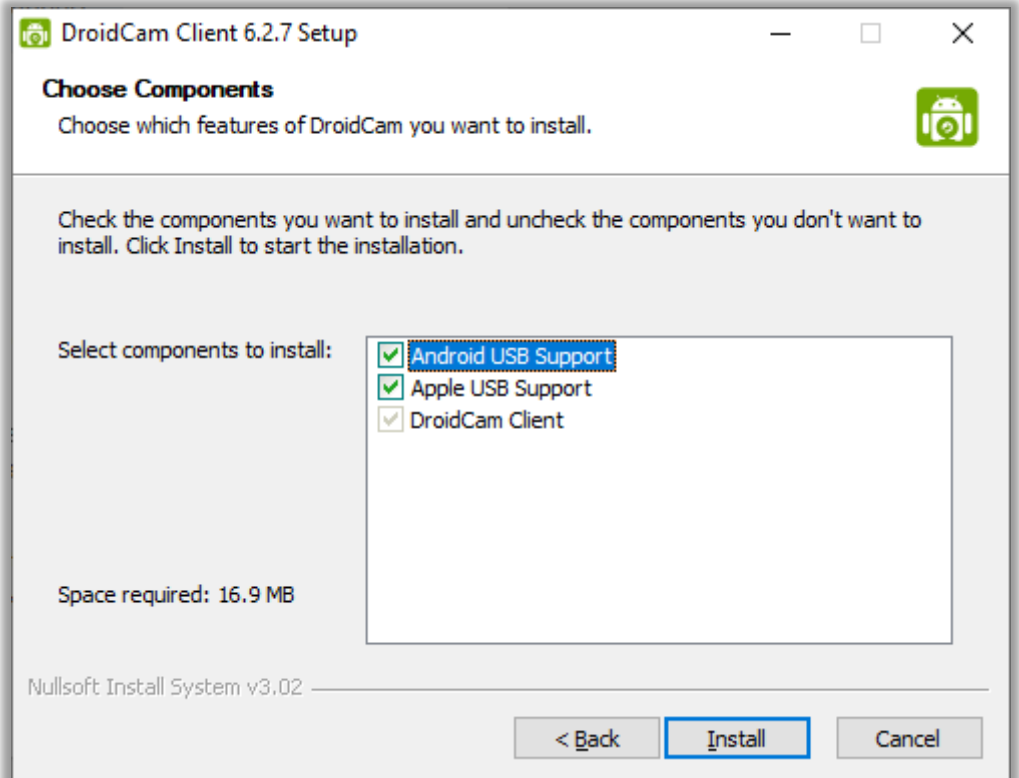

Δ) Ανοίξτε την εφαρμογή από το κινητό σας, και όπως είναι λογικό για να λειτουργήσει θα πρέπει να δώστε δικαιώματα για την εγγραφή ήχου και βίντεο μέσω της κάμερας

Ε) Στην οθόνη της εφαρμογής θα εμφανιστεί η IP διεύθυνση του κινητού σας.

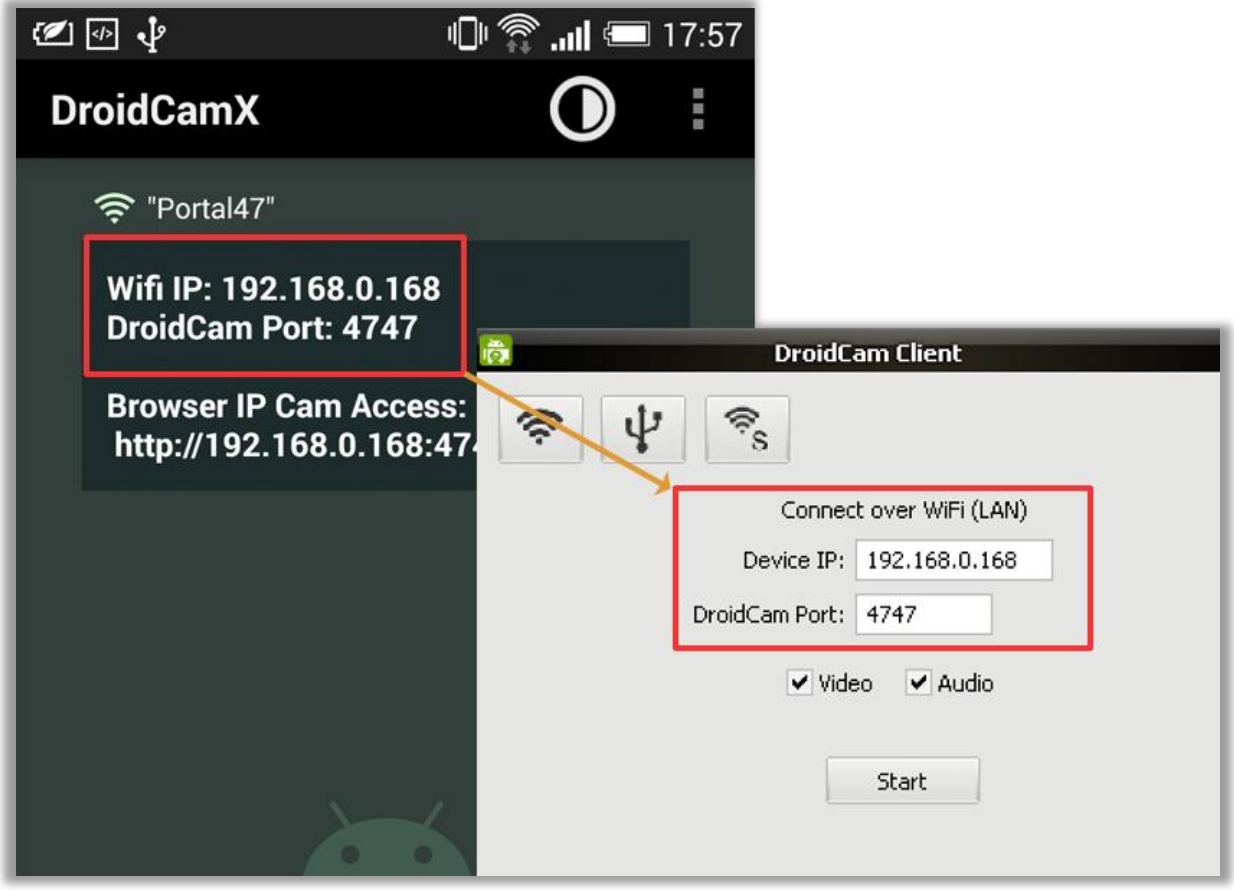

ΣΤ) Ανοίξτε το Droidcam Client στον υπολογιστή σας. και εκει που ζητάει το Device IP, βάλτε την διεύθυνση IP που σας έδωσε η εφαρμογή στο κινητό σας (ανάλογα τσεκάρετε αν θέλετε κάμερα, ήχο ή και τα 2 ) και πατήστε Start.

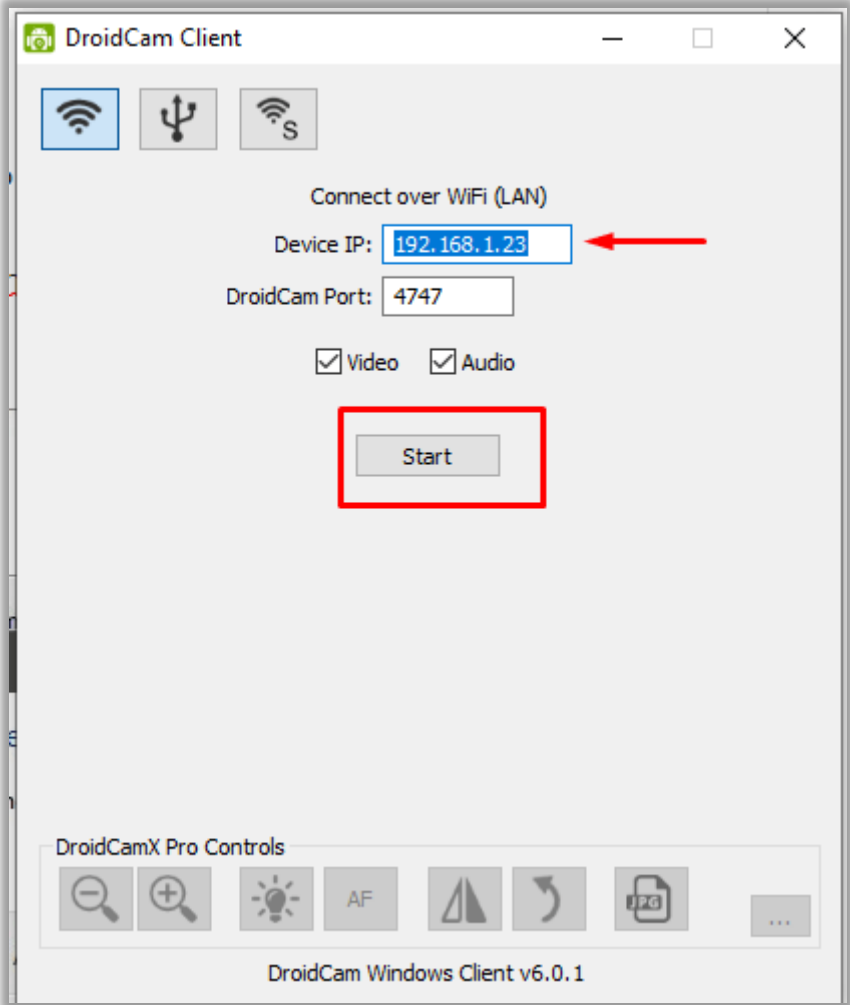

Z) Για την χρήση της κάμερας πρέπει από τις ρυθμίσεις της εφαρμογής που θέλετε να χρησιμοποιήσετε π.χ Viber, να επιλέξετε την DroidCam Source, που σας δίνει εικόνα. Αν δεν την εμφανίζει κλείστε και ξανανοίξτε την εφαρμογή. Αν δεν την εμφανίζει πάλι πιθανώς σημαίνει ότι η εφαρμογή που χρησιμοποιείτε είναι από windows store και θα πρέπει να εγκαταστήσετε την desktop έκδοση.

Αντίστοιχα από τις ρυθμίσεις ήχου επιλέξτε αν θέλετε ως πηγή εισόδου το Droidcam VirtualAudio

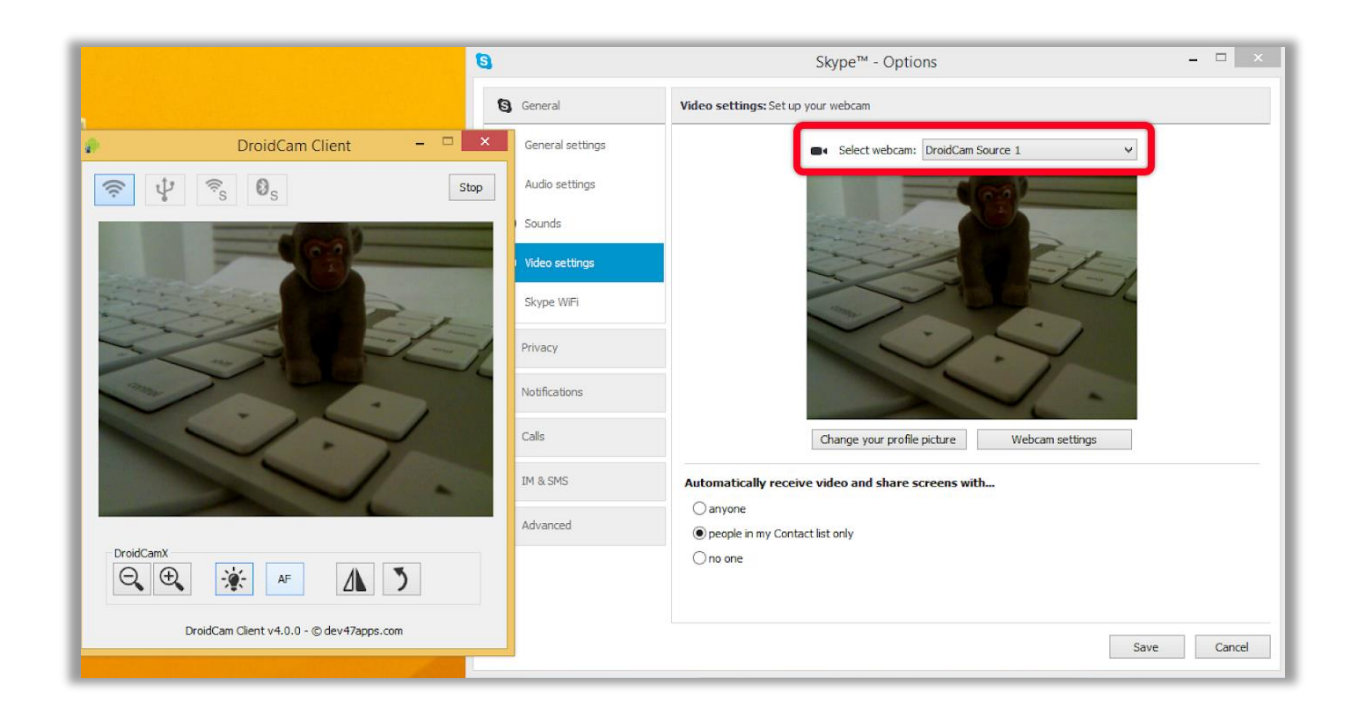

Επίσης από τις ρυθμίσεις της εφαρμογής (στο κινητό πάνω δεξιά εικονίδιο με 3 τελείες), μπορείτε να ορίσετε ποια κάμερα θα χρησιμοποιήσετε (camera και μετά front ή back), αν θέλετε να μένει το κινητό ενεργό όσο λειτουργεί η εφαρμογή κτλ

Νεότερες εκδόσεις των οδηγιών και οδηγοί σε Βίντεο από την Υπηρεσία Πληροφορικής και Επικοινωνιών:

<https://ype.aegean.gr/tilekpaideysi/odigies>

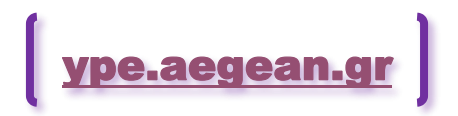